## INSTITUTE FOR PROFESSIONAL EXCELLENCE

## CareerPLUS+>

## Employer Instructions: Batch Registering Employees

The instructions below are for employers who will be able to make a payment using a credit card. If you wish to pay by check, please contact Clarke's Institute for Professional Excellence at careerplus@clarke.edu or 563-588- 6416 for assistance.

- Prior to enrolling employees in the micro courses, it is a good idea to notify the employees who
  will be enrolled that they will soon be getting confirmation emails with login information for
  their CareerPLUS micro course. You will need the following information when creating employee
  profiles:
  - Employee Name
  - Employee Email
  - Mailing address (it can be the company address)
  - Highest education level
- 2. Go to the CareerPLUS account login page at <a href="https://www.enrole.com/clarke/jsp/login.jsp">https://www.enrole.com/clarke/jsp/login.jsp</a>
- 3. Click "Create Profile" and fill in your own name and information. Click "Submit." Make sure to remember the username and password you created.
- Email Clarke University's Institute for Professional Excellence at <u>careerplus@clarke.edu</u> to request to be made a **Company Administrator** for your company/organization in the CareerPLUS registration system.
- 5. After you have received notification from Clarke's Institute that you have been added as a Company Administrator in the registration system, log in to your CareerPLUS account at <a href="https://www.enrole.com/clarke/jsp/login.jsp">https://www.enrole.com/clarke/jsp/login.jsp</a>.
- 6. Browse the micro course session offerings in which you would like your employees to be enrolled. If you are enrolling employees in multiple sessions, make sure to select the appropriate pricing/option for each session. Add the desired micro course(s) to your registration cart. (See screenshots below.)

 Repeat this process for all the micro course sessions in which you would like to have your employees enrolled. Later you will have the opportunity to indicate which employees will enroll in which micro course(s).

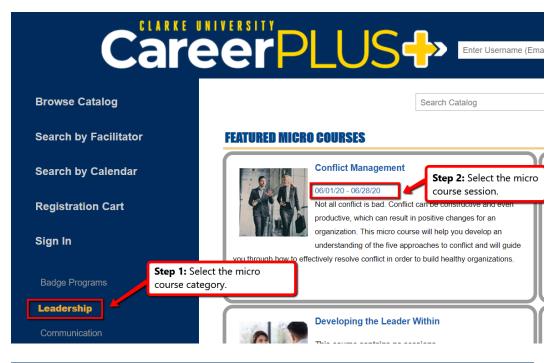

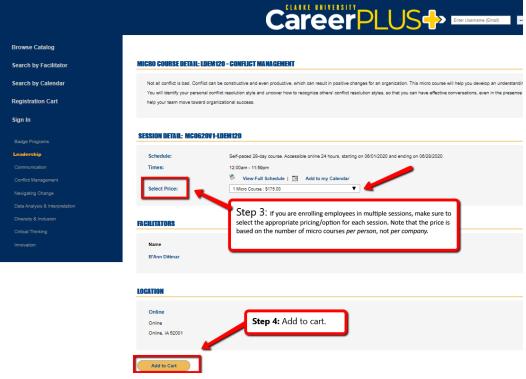

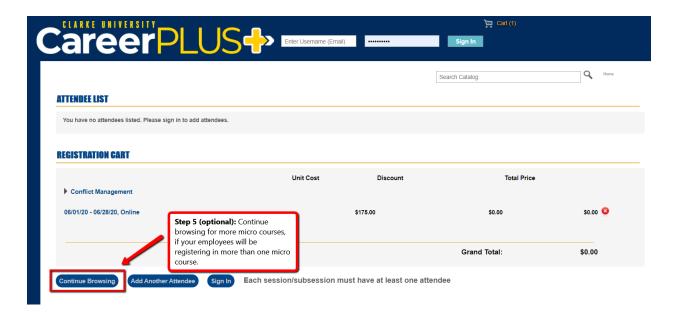

7. Once micro course sessions are added to the cart, by default you will be added to the cart as an attendee (EMPLOYER). You will want to REMOVE yourself from the session (unless you are enrolling yourself for the session as well). To remove yourself, click the X next to your name.

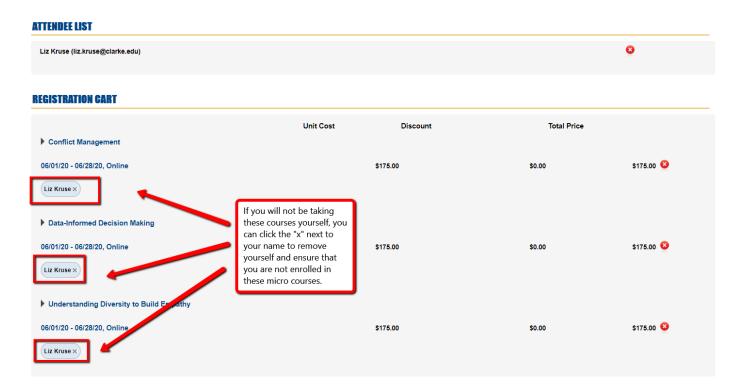

8. Next, add the Employees to the session(s) by selecting them from the drop down list if they already have an account and click "Add employee."

9. If the employee whom you'd like to enroll is not listed in the Attendee List drop down, you will need to click on the "Add Another Attendee" button at the bottom of the page. Be sure to use the Employee's email address when adding them.

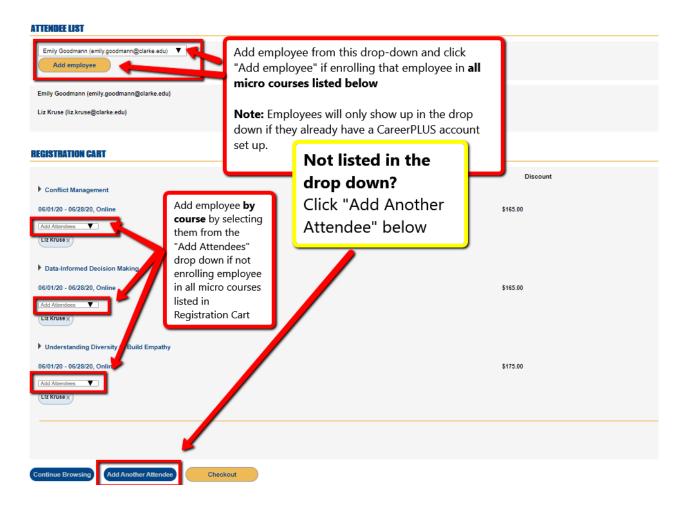

- 10. If you have been provided with a discount code, follow the steps below. If you do not have a discount code, please move on to Step 11.
  - After all appropriate sessions and employees are added to the cart, enter the discount
    code that you were provided (either on an invoice or in an email) in the discount code
    field at the bottom of the page and click the "Discount Code" button. The discount
    should automatically calculate in the Grand Total. If you have any issues with your
    discount code, please contact <a href="mailto:careerplus@clarke.edu">careerplus@clarke.edu</a> or 563-588- 6416 for assistance.
  - Please note that discount codes are set up with very specific parameters and/or are
    unique to each employer or individual, so in most cases you will be able to use your
    discount code for multiple orders on different days provided that you are within the
    parameters of the discount. (For example, if you get a discount code for enrolling 10
    employees in 2 micro courses each, you will be able to submit multiple orders as long as
    you don't exceed 10 employees or 2 micro courses per employee within the given time
    frame).
  - Click "Check Out"

11. After all appropriate sessions and employees are added to the cart, click "Checkout."

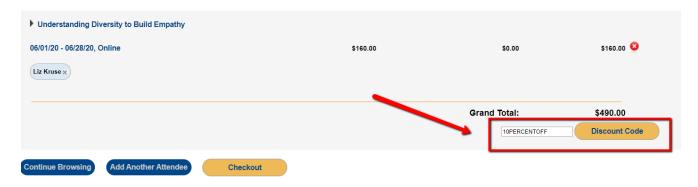

- 12. Select your response to "How did you hear about us?" and click "Next"
- 13. Click "Submit Order"
- 14. Enter your payment information. You will be required to pay by credit card. If you wish to pay by check, please contact Clarke's Institute for Professional Excellence at <a href="mailto:careerplus@clarke.edu">careerplus@clarke.edu</a> or 563-588- 6416 for assistance.
- 15. You will need to Print the Page as a receipt (you will not get an email receipt if you are not enrolled as well in the session).
- 16. The following emails will be sent to the Employees:
  - Receipt email with everyone at the company that is enrolled in the session(s).
  - Login Credentials for Moodle (where the employee will access the online course)
  - Confirmation Email, providing registration details.
- 17. You (the Employer) can request a copy of the receipt from <a href="mailto:careerplus@clarke.edu">careerplus@clarke.edu</a> if it was not printed at time of order.